2021

## KALTURA TUTORIALS MISSING COURSES IN KALTURA PUBLISH LIST

KALTURA TUTORIAL SERIES WASHINGTON UNIVERSITY IN ST. LOUIS CENTER FOR TEACHING & LEARNING **1.** Go to your Canvas *Dashboard* and click on the course you want to add the video to:

 $\vdots$ 

Dashboard

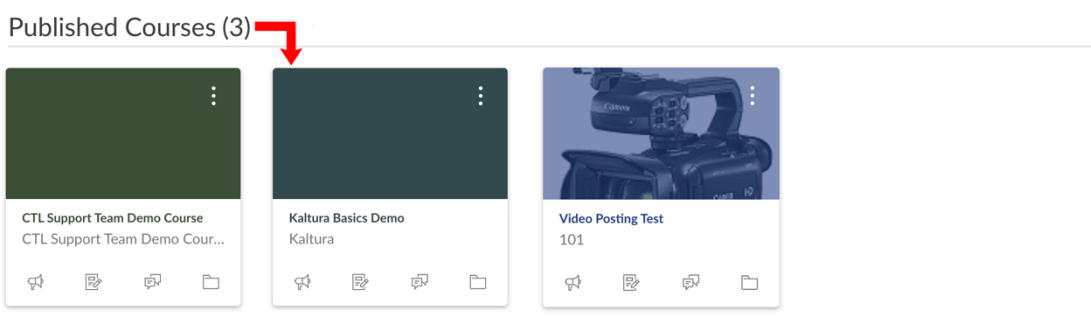

**2.** Go to *Kaltura Media Gallery* and click on "Add Media":

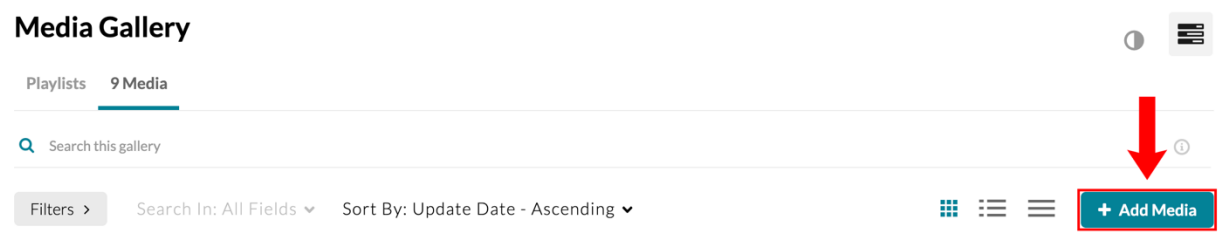

**3.** Scroll until you find the desired video, check the checkbox next to it and click "Publish":

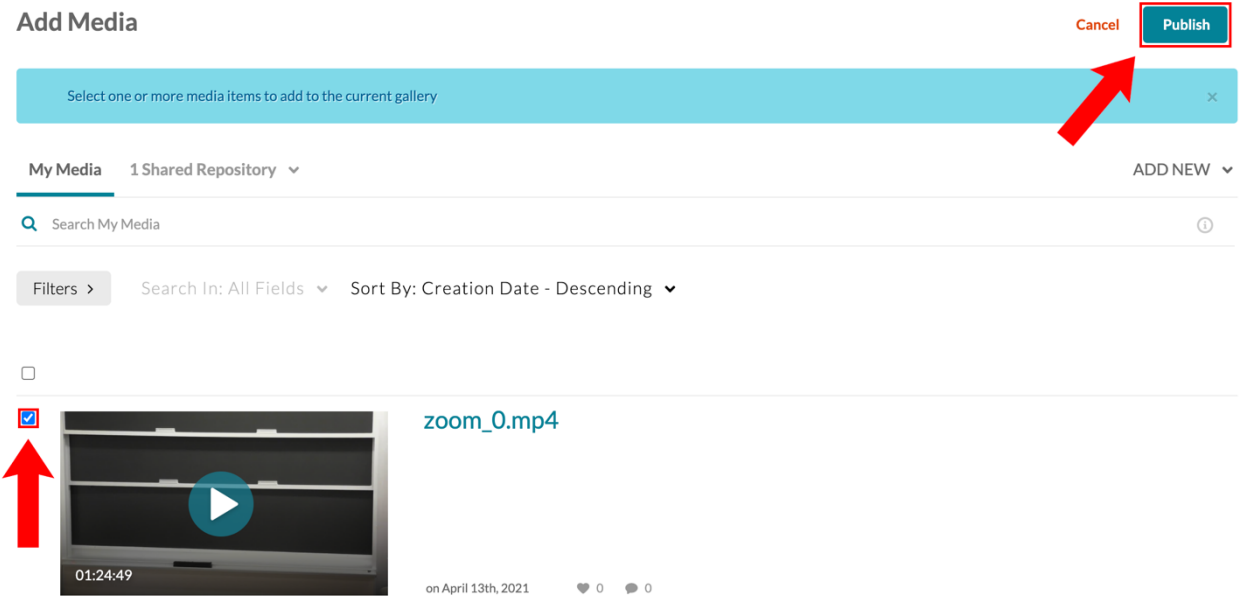

**4.** Your recording should now be showing under the *Kaltura Media Gallery* for the course.